## Adding Credit Card Transactions to an Expense Report

On the SAP Concur home page, in the Available Expenses section, you can view a list of any unassigned credit card transactions.

| SAP Concur C Requests Travel Expe                                                                                                    | ense Invoice App                                                         | provals App C                   | enter                            |                                    | Profile 👻 💄                  |
|----------------------------------------------------------------------------------------------------|--------------------------------------------------------------------------|---------------------------------|----------------------------------|------------------------------------|------------------------------|
| SAP Concur C.<br>Hello, Sue                                                                                                    | +<br>New                                                                 | 06<br>Authorization<br>Requests | <b>00</b><br>Payment<br>Requests | <b>13</b><br>Available<br>Expenses | <b>18</b><br>Open<br>Reports |
| TRIP SEARCH                                                                                                    |                                                                          | TES                             |                                  |                                    |                              |
| Flight Search Round Trip One Way Multi City From Q                                                                                                    | Fusion Demo 1<br>As of May 1<br>Welcome to Concur!<br>Welcome to Concur! |                                 |                                  |                                    |                              |
| Departure city, airport or train station<br>Find an airport   Bellect multiple airports<br>To @<br>Arrival city, airport or train station<br>Find an airport   Bellect multiple airports | MY TASKS                                                                 |                                 |                                  |                                    |                              |
| Depart (2) Morning (2) ± 3 (2) (2) Return (2)                                                                                                    | 09 Required<br>Approvals                                                 | → 1                             | Expenses                         | → 18                               | Open<br>Reports →            |
| depart V Afternoon V ± 3 V V Pick-up/Drop-off car at airport Find a Hotel                                                                                                    | Expense Reports                                                          | 01 04-<br>14                    | American Airline:<br>\$238.20    | s Voyage                           | à Toronto                    |
| Search by                                                                                                    | Cash Advances                                                            | 01 04-<br>08                    | Air Berlin<br>\$71.10            | Voyage<br>\$68.23                  | à Toronto                    |
| Schedule                                                                                                    | Payment Requests                                                         | <b>07</b> 04-<br>08             | Philippine<br>\$244.90           | Office St<br>\$36.75               | upplies                      |
| Flights w/ no double connections                                                                                                    |                                                                          | 04-<br>08                       | British Airways<br>\$340.00      | Trip from<br>\$989.76              | n Seattle to Chic            |
| Search                                                                                                    |                                                                          | 0.4                             | Destas Ateliasa Is               | Deles                              |                              |

1. Click the **Available Expenses** Quick Task for quick access to unassigned credit card transactions.

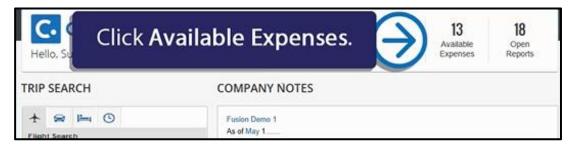

2. On the **Manage Expenses** page, you will see a list of **Active Reports** and **Available Expenses**. To work with available expenses, click **View Transactions**.

| Manage Expenses         | View Transac  | tions                                                                  |       | iew Iran                               | sactions                                                                                                | 5.               |
|-------------------------|---------------|------------------------------------------------------------------------|-------|----------------------------------------|----------------------------------------------------------------------------------------------------|------------------|
| lanage E<br>ctive repo  | RTS           |                                                                        |       |                                        |                                                                                                    | Report Library - |
| +<br>Create N<br>Repor  |               | NOT SUBMITTED<br>Business Trip<br>05/16/2016<br>\$550.00<br>Caceptions | \$68. | e Supplies<br>23<br>ed & In Accounting | SUBMITTED     Trip from Sea     Dallas     €1,264.50     €Exceptions     Approved & In Accor     Review |                  |
| VAILABLE E              | XPENSES       |                                                                        |       |                                        |                                                                                                    |                  |
| All Corporate and Perso | nal Cards [v] |                                                                        |       |                                        |                                                                                                    |                  |

- 3. To add company card charge(s) to an expense report, on the **Credit Card Charges** page, select the expense(s).
  - You can search for specific charges to assign to an expense report. You can choose a specific card to view from the **Card Activity** menu, and you can also limit the time period for the displayed charges using the **Time period** menu.

| Manage Expenses View Transactions                                                 |                  |                              |
|-----------------------------------------------------------------------------------|------------------|------------------------------|
| Credit Card Charges                                                               | Monthly Expenses | Add Selected Delete Selected |
| Card Activity Time Period All Corporate and Personal Cards V All Unused Charges V |                  | TOTAL AMOUNT<br>\$113.99     |
|                                                                                   | Expense Type     | Amount                       |
| Coloct the overance(c)                                                            | Undefined        | \$45.76                      |
| Select the expense(s).                                                            | Undefined        | \$68.23                      |
|                                                                                   |                  |                              |
|                                                                                   |                  |                              |
|                                                                                   |                  |                              |

4. Select the report that you want to add the expenses to. You can add the selected charge(s) to an existing report or start a new report.

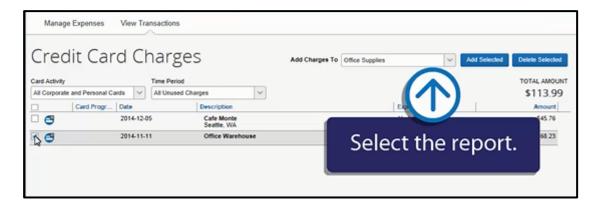

5. After you select the report, click Add Selected.

| Cre         |                        | Cł       | harge        | Click                     | Add Selected |              | d Selected Delete Selected |
|-------------|------------------------|----------|--------------|---------------------------|--------------|--------------|----------------------------|
| All Corport | ate and Personal Cards | ~        | All Unused C | harges                    | 0            |              | \$113.99                   |
| 1           | Card Progr Da          | ete      |              | Description               |              | Expense Type | Amount                     |
| 9           | 2                      | 014-12-0 | 15           | Cafe Monte<br>Seattle, WA |              | Undefined    | \$45.76                    |
| 00          | 2                      | 014-11-1 | 11           | Office Warehou            | se           | Undefined    | \$68.23                    |

The selected company card charge(s) now appear in the list of **Expenses** for this expense report. Before you can submit your expense report, you must update all **Undefined** expenses with the appropriate expense type.

The **Exceptions** pane displays any issues with the expenses and how to address them. You should try to resolve any exceptions before submitting the report.

- Yellow icon exceptions Indicates that something might be out of policy, but will not prevent you from submitting the report.
- Red icon exceptions Indicates that the expense is outside of policy, and you will not be allowed to submit the report.

|                                            | Manage Expense    | es View Transa                      | ctions              |                      |                 |                           |                      |         |             |               |          |
|--------------------------------------------|-------------------|-------------------------------------|---------------------|----------------------|-----------------|---------------------------|----------------------|---------|-------------|---------------|----------|
| ner en en en en en en en en en en en en en | ffice S           | + Ouck Expenses                     | Import Expenses     | · Details ·          | Receipts *      | Print / Email + ·         |                      | De      | ele Report  | Submit Report |          |
| Expe                                       |                   |                                     | Exception           |                      |                 |                           |                      |         |             | 3             |          |
| Office                                     | e Supplies 201-   | 4-11-11 \$68.23                     | A The Transaction   | Date is Greater than | 90 days. Please | be more fimely in your ex | ipense submissio     | ns.     |             |               |          |
| Expe                                       | enses             |                                     |                     | Vev •                | Available E     | xpenses                   |                      |         |             | 2             |          |
|                                            | Date ::           | Expense                             | Amount              | Requested            | All Corporate   | and Personal Cards 🔽      | 1                    | • • Ma  | tife Linese | st) Deade     |          |
|                                            | 2014-11-11<br>AOC | Office Supplies<br>Office Warehouse | 568.23              | \$65.23              | Card Pr         | Expense Detail            | Expense              | Source  | Date -      | Amount        |          |
|                                            | 2014-09-02        | Office Supplies                     | \$25.00             | \$25.00              |                 | Cafe Monte Seattle        | Trade Shows          | e       | 2014-1      | \$45.76       |          |
|                                            | 0                 | Office Depot. Seats                 | Office Depot. Seals |                      |                 |                           | Alaska Airlines Onta | Airfare | 00          | 2015-0        | \$195.70 |
|                                            |                   |                                     |                     |                      |                 | American Airlines Lo      | Airfare              | 00      | 2015-0      | MON 5         |          |
|                                            |                   |                                     |                     |                      |                 | Air France London         | Airfare              | 00      | 2015-0      | \$103.60      |          |
|                                            |                   |                                     |                     |                      |                 | Air France London,        | Airfare              | 00      | 2015-0      | \$76.00       |          |
|                                            |                   |                                     |                     |                      |                 | Porter Airlines Inc. T.   | Airfare              | 00      | 2015-0      | \$199.70      |          |
|                                            |                   |                                     |                     |                      |                 | British Ainways           | Airfare              | 00      | 2015-0      | \$340.00      |          |
|                                            |                   |                                     |                     |                      |                 | Lan Arlines               | Airfare              | 00      | 2015-0      | \$\$34.54     |          |
|                                            |                   |                                     |                     |                      |                 | Philippine                | Airfare              | 00      | 2015-0      | \$244.90      |          |
|                                            |                   |                                     |                     |                      | 0               | Air Berlin                | Airlare              | 00      | 2015-0      | \$71.10       |          |
|                                            |                   |                                     |                     |                      | 173             | Air Redia                 | disfare              | 00      | 2015-0      | \$155.80      |          |

6. After all expenses are defined and your exceptions are resolved, click **Submit Report**.

Last updated: 05/05/2018